步骤 1

点这个 Link http://vps18.28042014.com/~justconnect/SE.exe 下 载 VPN 客户端软件。

#### 步骤 2

打开已经下载的安装包,如图显示,选择运行。

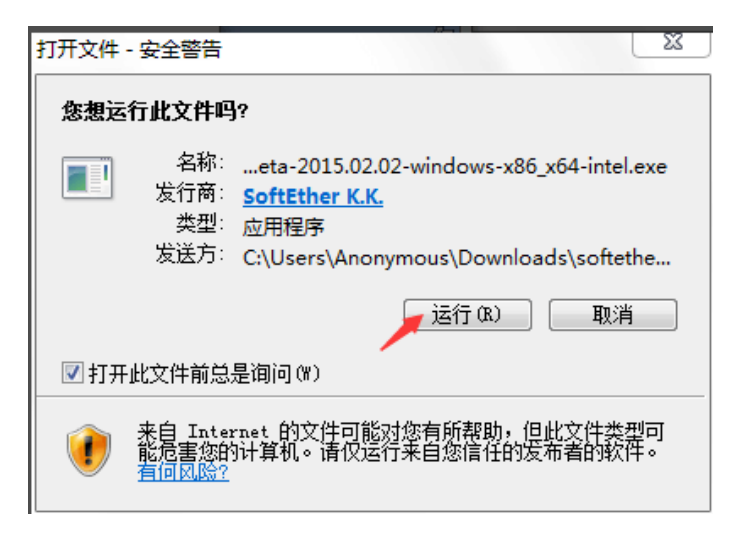

步骤 3 点击出现如下界面

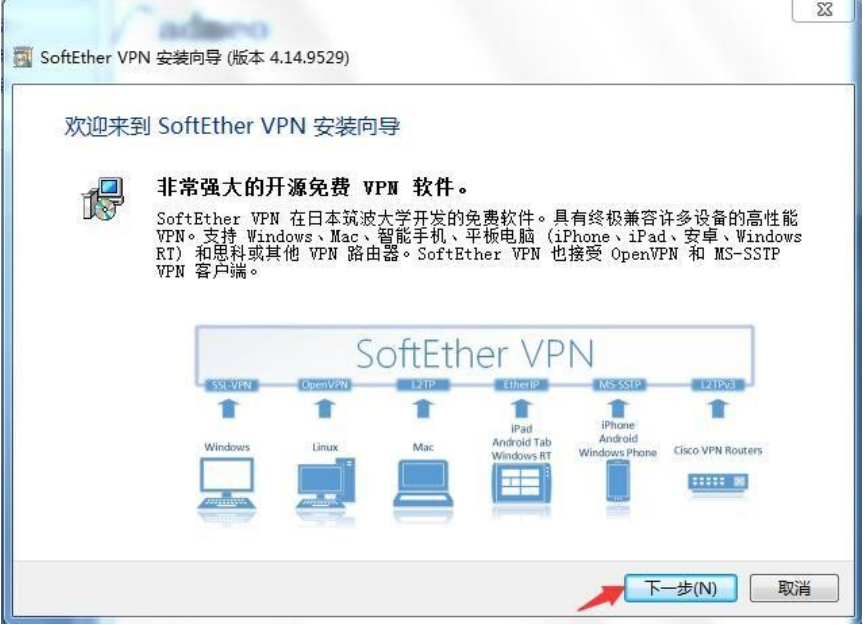

步骤 4 点击下一步

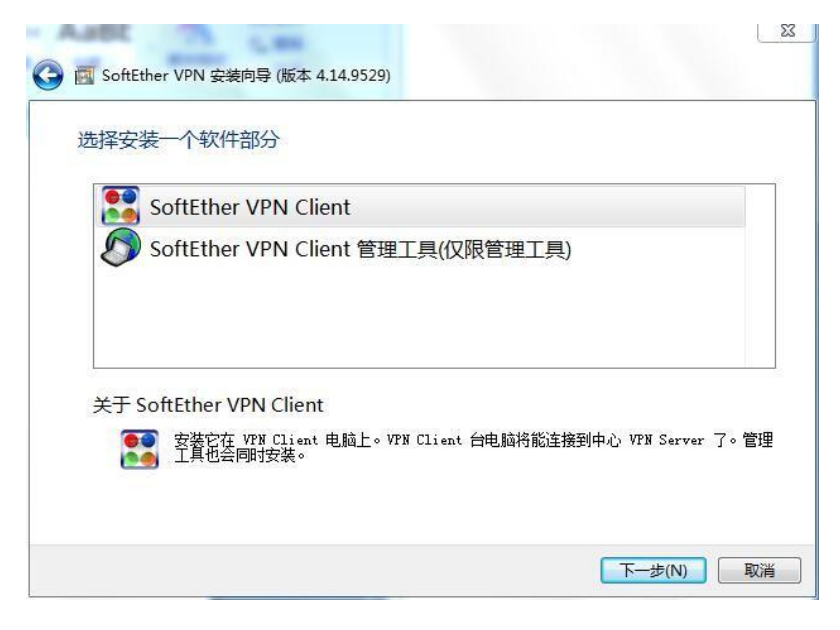

### 步骤 5 点击如图所示,点击下一步

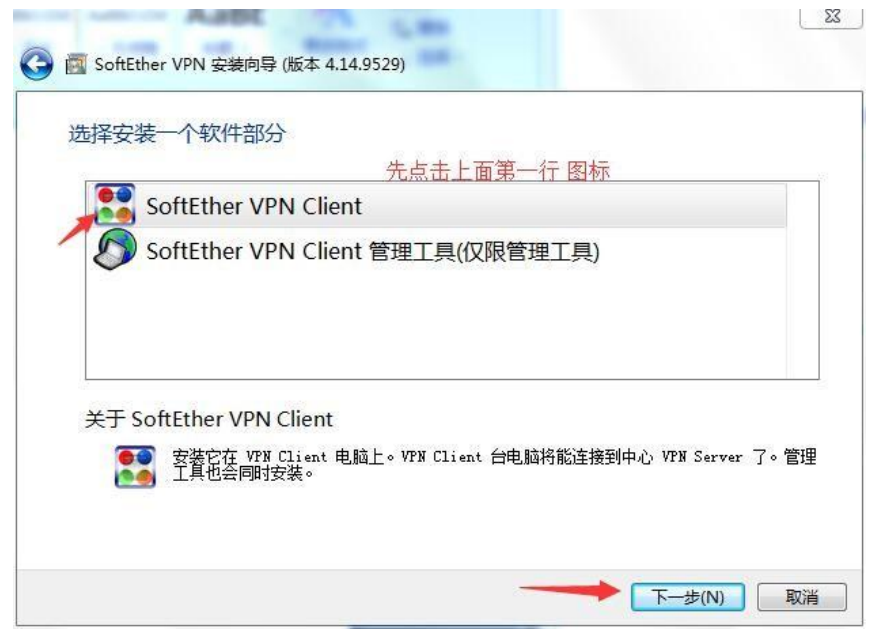

## 步骤 6 上面步骤会出现如下图所示 界面,并且点击勾选如下如所示红色箭头指着的 小方

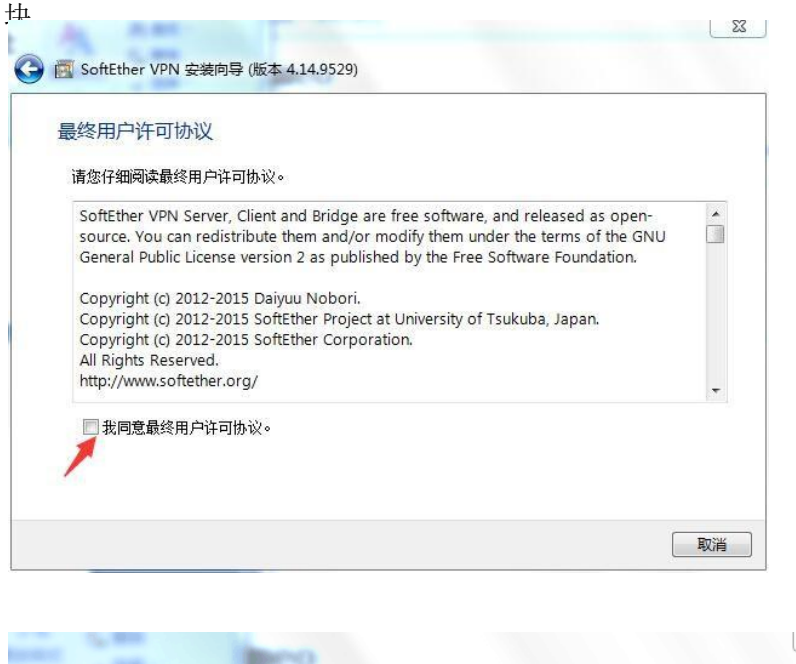

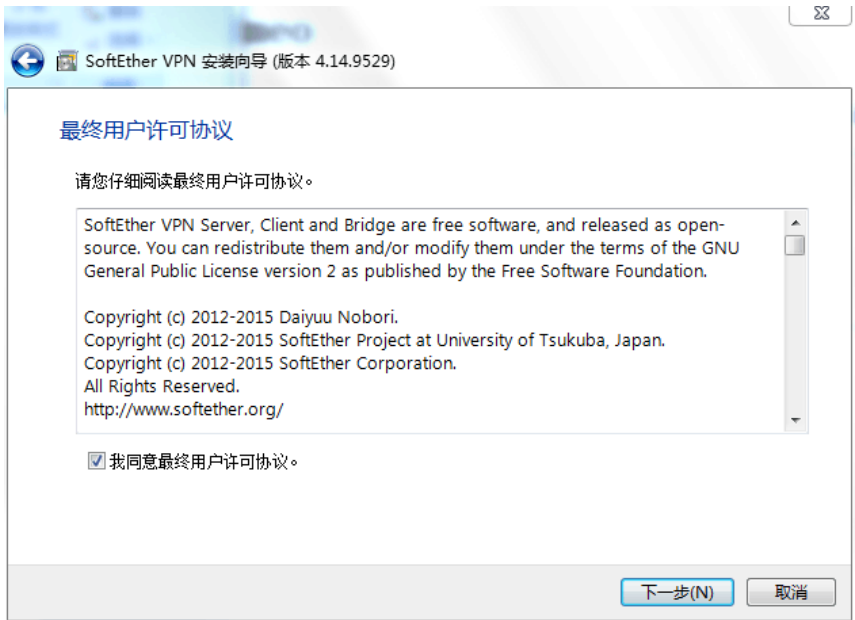

# 步骤 7 接着点击 下一步 如箭头所指示

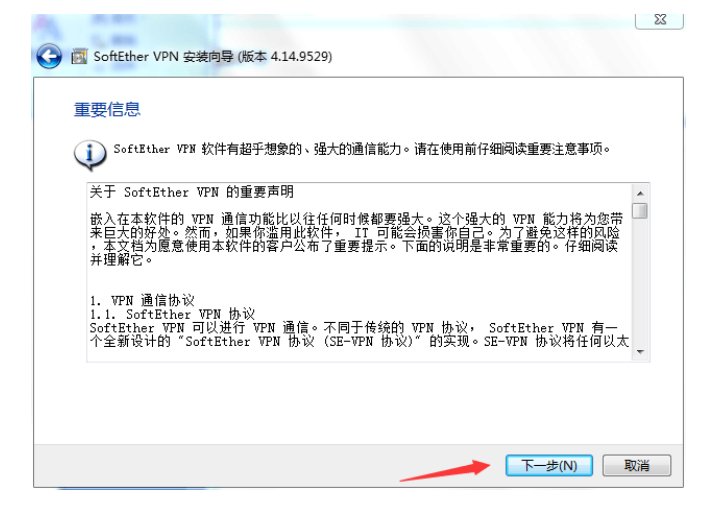

#### 步骤 8 如图所示 点击下一步

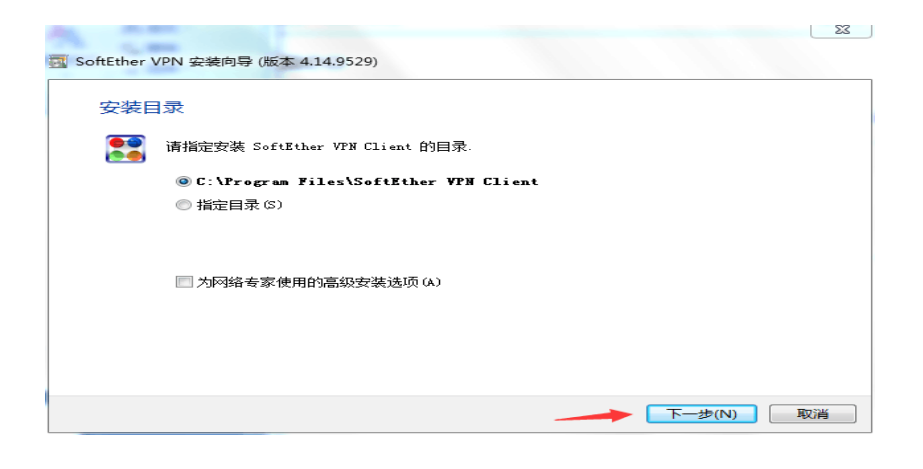

### 步骤 9 点击下一步 如图所示

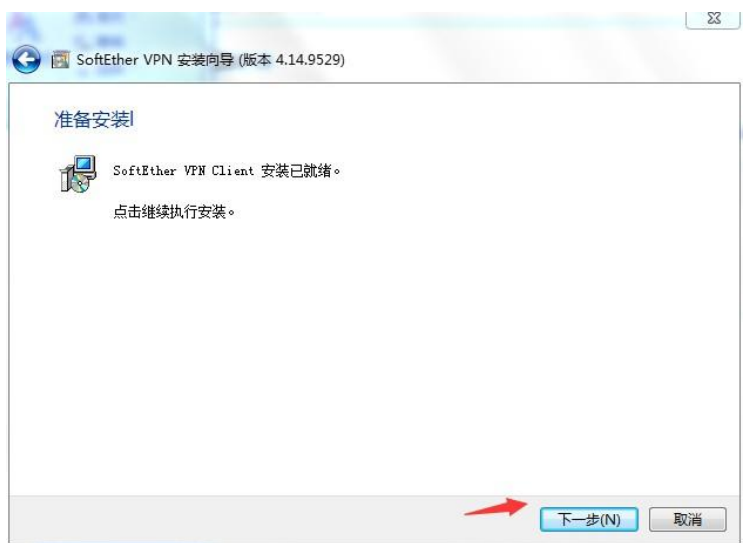

## 步 奏 10 安装,出现如下图所示界面 点击 如图所示 完成

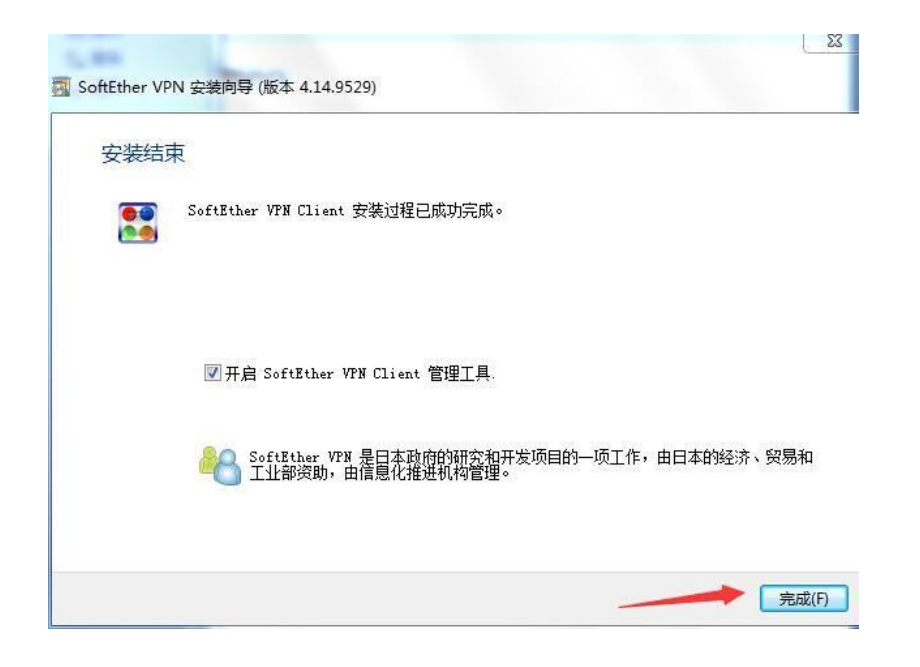

步骤 11 如图所示,将会出现如下界 面 ,右击 添加新的 VPN 连接,选 "新 VPN 连接设置 (N) " 择

23

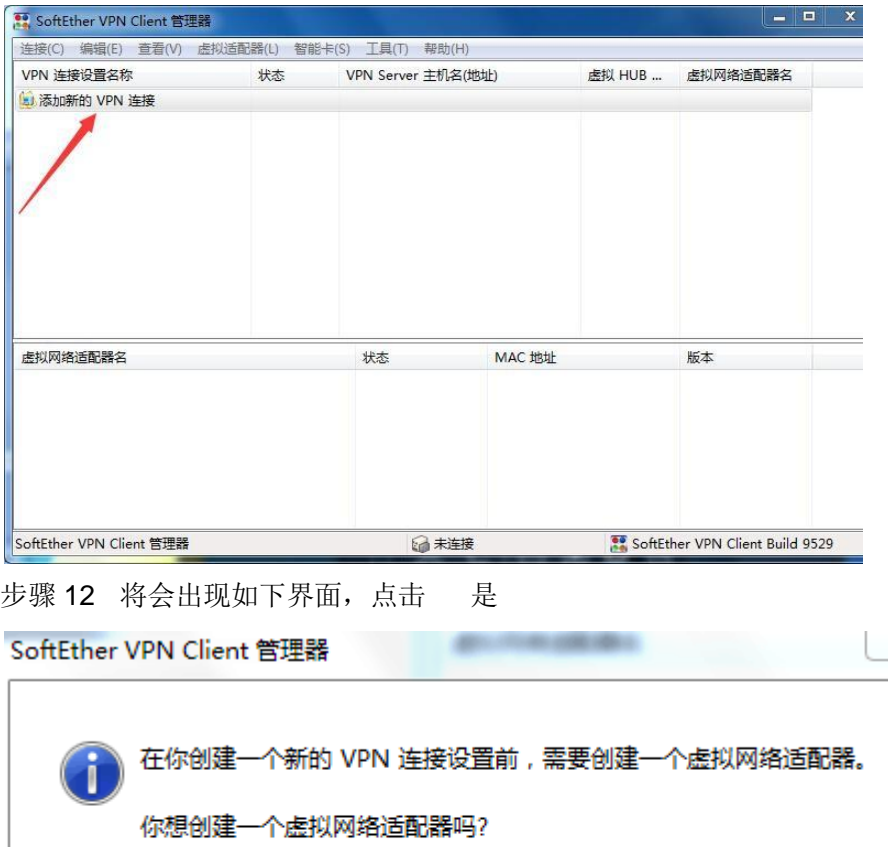

是(Y) 否(N) 步骤 13 将会出现如下 界面,输入 如图所示,添加 任何名字 ,点击 确定

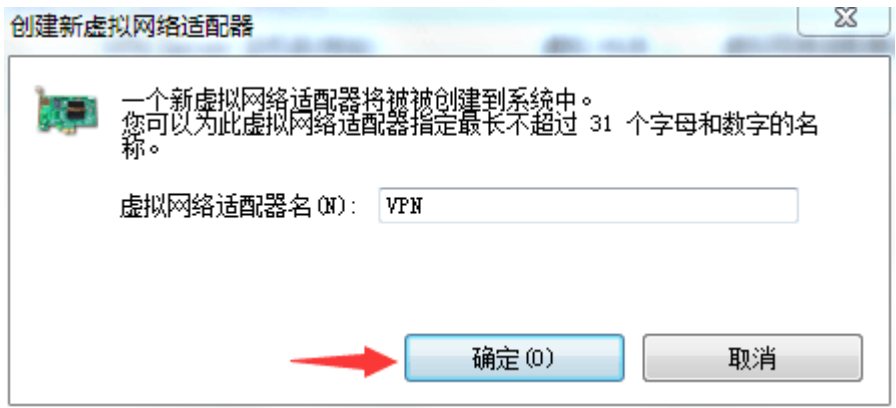

步骤 14 将会出现如下界面所示:

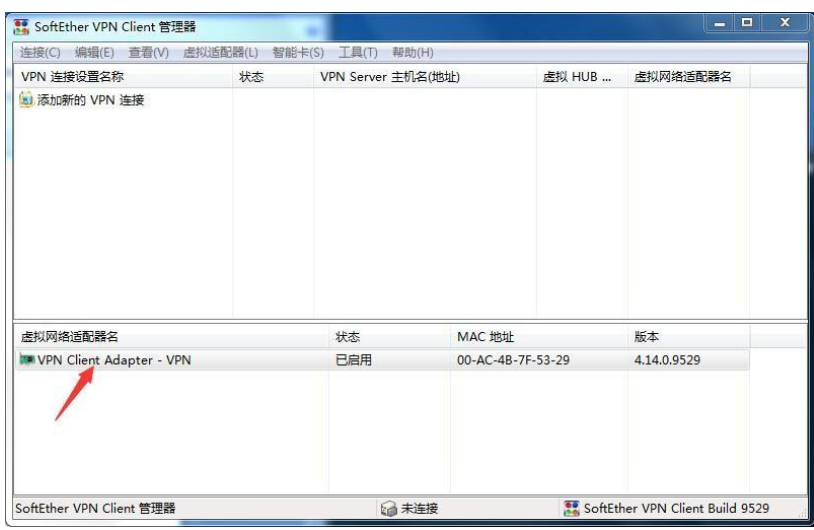

步骤 15 如图所示,点击 连接 ,选择 " 新 VPN 连接设置(N)

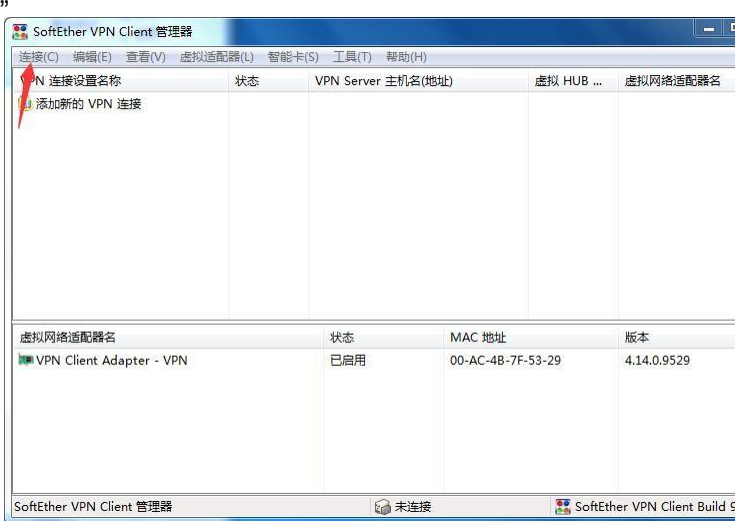

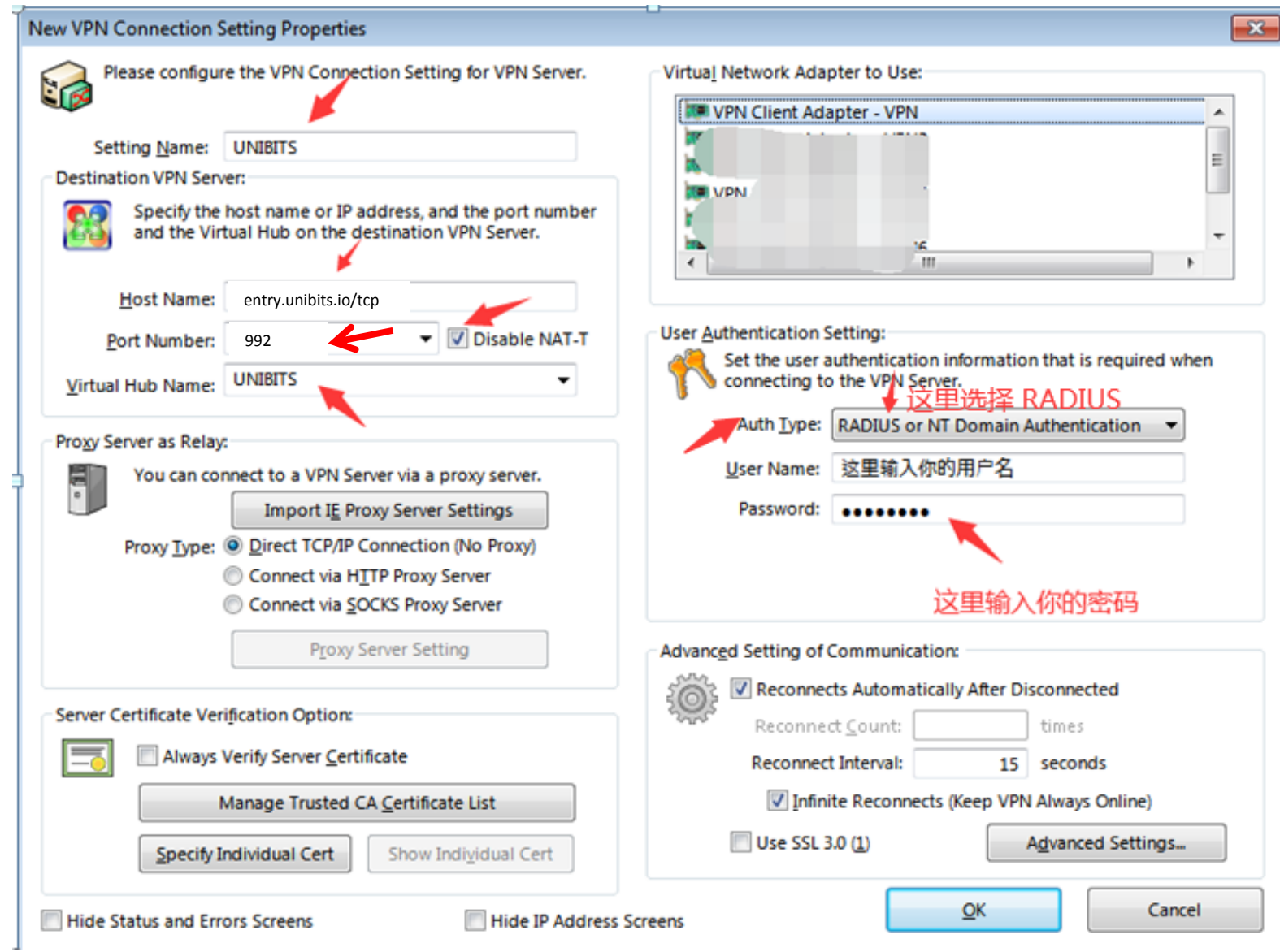

# 步骤 17 按照如图所示,选择 Advanced Settings

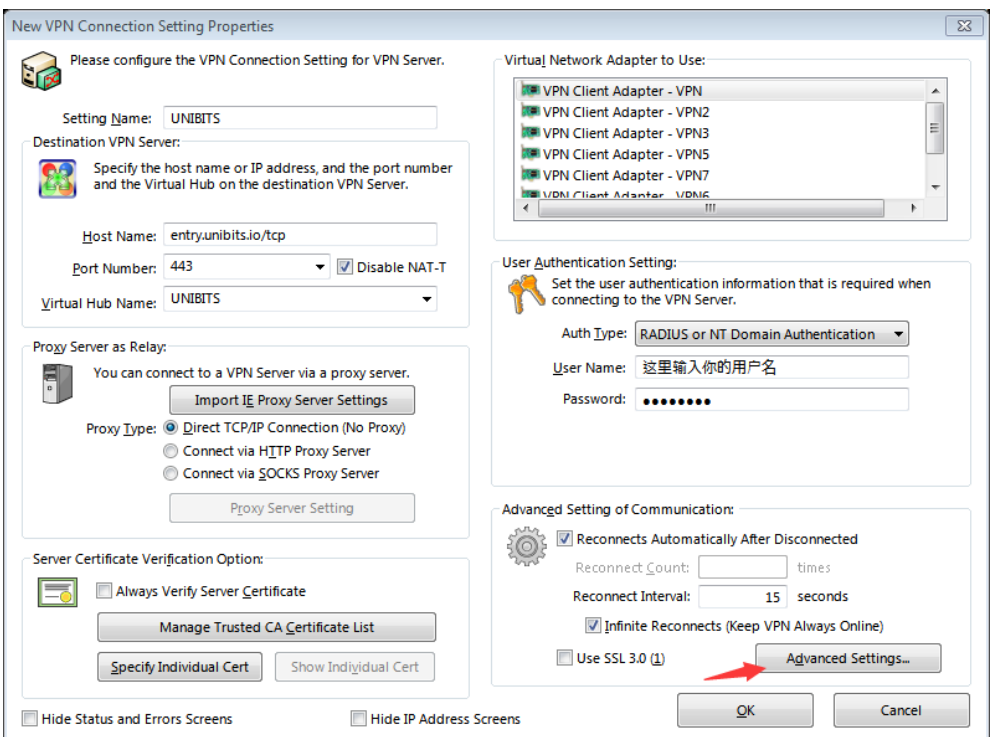

# 步骤 18 按照下面截图设置, 然后点 OK

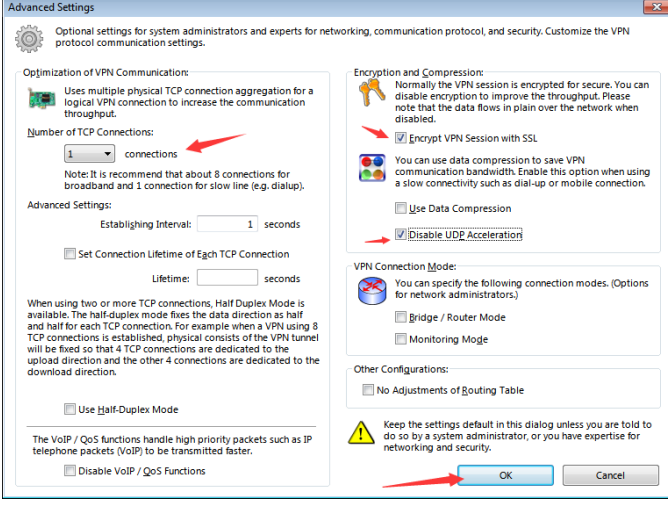

# 步骤 19 点 OK 保存

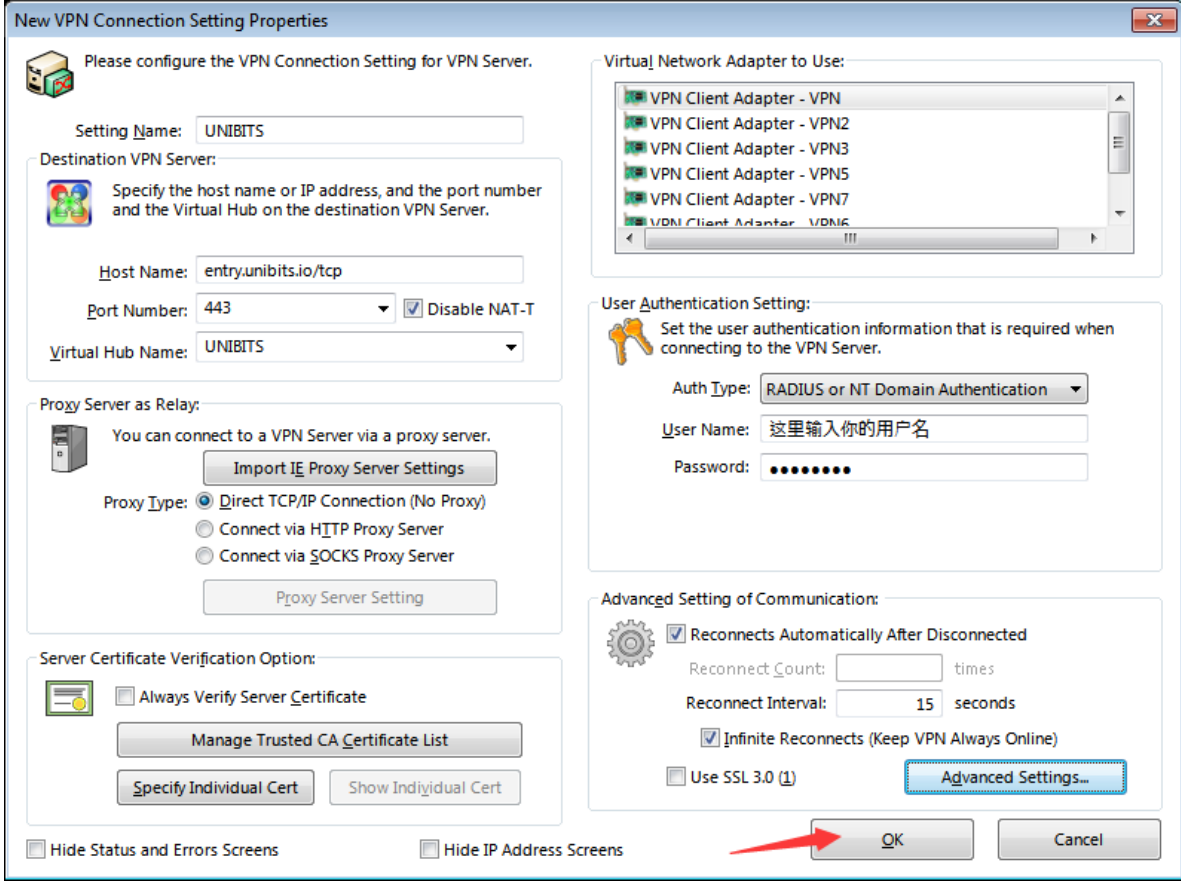

#### 步骤 20 如图所示 右击 箭头指示, 选择"连接(0)"

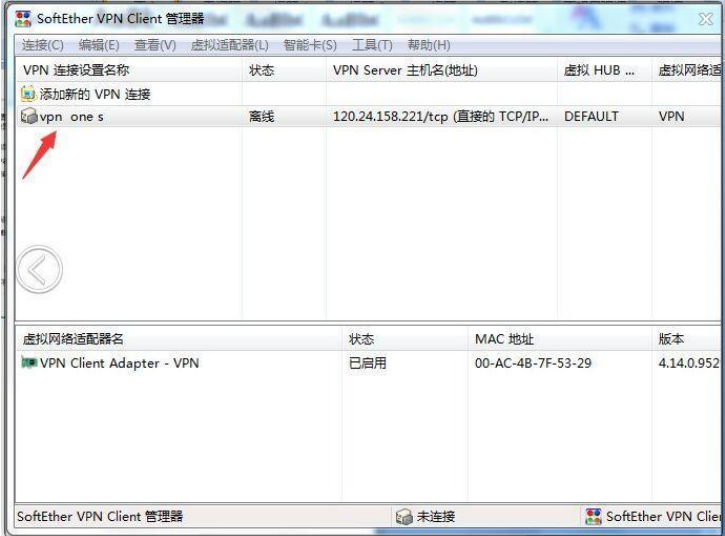

步骤 21 将会出现以下界面,出现已经连接,说明,已经可以使用了

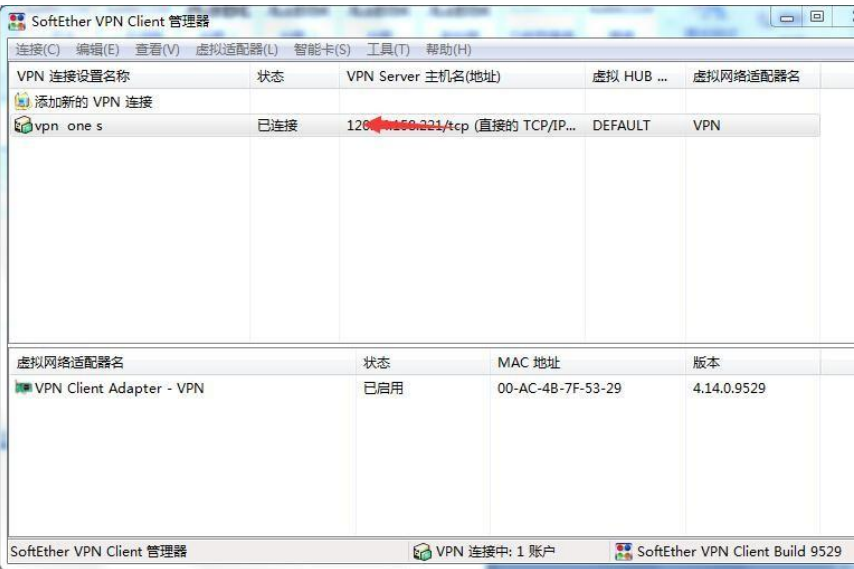

步骤 22 进入任何浏览器 试 试 Facebook, Twitter , google等等 , 如果能像我这样 , 可以进入, 可以使用了, 所有步骤结束了。恭喜你哦。

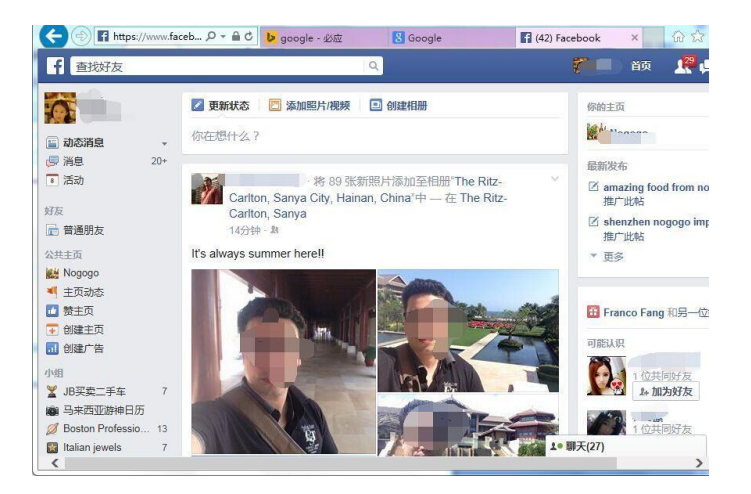